# **ICT Enabled Progress Monitoring System**

# on

# Horticulture Mission for North Eastern and Himalayan States (HMNEH)

#### **Introduction**

Department of Agriculture & Cooperation, Ministry of Agriculture is implementing a Centrally Sponsored scheme Horticulture Mission for North East and Himalayan States for overall development of Horticulture. The mission covers States including Sikkim and three Himalayan states namely Jammu & Kashmir, Himachal Pradesh and Uttarakhand. The mission addresses entire spectrum of horticulture right from production to consumption through backward and forward linkages.

The objective of the scheme is to improve the production and productivity of horticulture crops by harnessing the potential of the region. Special emphasis is to be given to "Low Volume, High Value, and Less Perishable Horticulture Crops". Through this Mission, a horticulture based farming system is to be developed, thereby providing viable and ample opportunities for employment, especially for women, besides improving the productivity of land.

The programmes under the HMNEHS have been evolved in consultation with all the stakeholders, including the State Governments. The HMNEHS strives to address the issues related to technology and technological development, demonstration of technologies, production of quality planting material, organic farming, efficient water management, plant health, etc. in order to adopt compact/cluster area based approach for production of horticultural crops. It covers plantation works, area expansion, post harvest management, processing, value addition including that of medicinal and aromatic plants, marketing and exports. The NER is known to use minimum fertilizers and pesticides. This weakness is proposed to be converted into strength through appropriate technology-based development and adoption of organic management of Horticulture development activities.

#### **Goals and Objectives of the Mission**

The following goals are envisaged:

- a. To establish convergence and synergy among numerous ongoing governmental programmes in the field of Horticulture development. In order to achieve **Horizontal and Vertical Integration** of these programmes, it is necessary to ensure adequate, appropriate, timely and concurrent attention towards all the links in the production, post harvest and consumption chain.
- b. To maximize economic, ecological and social benefits from the existing investment and infrastructure created for Horticulture development.
- c. To promote ecologically sustainable intensification and economically desirable diversification of horticulture and development of skilled employment to generate value addition.
- d. To facilitate and promote the development and dissemination of eco technologies based on the blending of traditional wisdom and technology with frontier knowledge such as Bio-Technology, Information Technology and Space Technology.
- e. To provide the mission links in ongoing Horticulture development projects.

#### **The Specific Objectives of the Horticulture Mission are:**

- a. To improve productivity and quality of Horticulture crops through adoption of improved varieties/technologies and up gradation of existing production/farming technologies.
- b. To reduce post harvest losses, and improve market ability of the produce and its availability to consumers.
- c. To promote better utilization and increased consumption of the produce to ensure higher returns to farmers/producers and better nutritional health to the people.
- d. To promote exports and export-oriented growth.
- e. To develop a strong base for transfer of technology and human resource development to support development activities.

#### **ICT based Monitoring**

The scheme is being monitored by Horticulture Division, Department of Agriculture & Cooperation (DAC), Ministry of Agriculture. DAC has entrusted NIC with the responsibility of evolving an effective monitoring system for the scheme using Information and Communication Technologies by networking NE and Himalayan states. The timely information flow between NE and Himalayan states and DAC will ensure better monitoring of Horticulture development efforts in the NE and Himalayan states. The necessary information and data will be stored centrally on web enabled database so that the required reports and information may be accessed from anywhere, anytime through internet.

### **Objectives**

- a. To provide NE and Himalayan states with adequate Information and Communication Technology infrastructure.
- b. To provide NE and Himalayan states with customized application software for monitoring the scheme.
- c. Development of a database at central location for storing all the necessary information and data related to scheme.
- d. Development of web pages on various aspects of HM accessing information from any where, any time.
- e. To train the persons from NE and Himalayan states to utilize the ICT enabled Progress Monitoring System.

#### **Project Implementation Strategy**

- a. The project is being implemented in Eight North Eastern States and Three Himalayan States through National Informatics Centre on a turnkey basis**.**
- b. The responsibilities of NIC include procurement, installation and maintenance of the hardware & software, providing connectivity, imparting training to computer operators and implementing customized application software at respective states in the North Eastern and Himalayan States.
- c. The application software would facilitate transmission of information between NE and Himalayan states and DAC. Data and other related information from NE and Himalayan states will be maintained centrally by DAC and database and web server will also be maintained by DAC for information dissemination.

#### **Networking**

a. Tech Mission Cell in Horticulture Division, Department of Agriculture & Cooperation is on the LAN of Krishi Bhavan which in turn is connected to internet.

- b. All the Eight NE and Three Himalayan states have been connected to the NICNET through Internet for uploading data,**.**
- c. The project is being extended to District Level.
- d. Wherever feasible the connectivity has been provided through local NIC offices.

#### **Existing System**

- a. Since National Informatics Centre has established an effective Nationwide Computer Network known as NICNET with all districts in the country as the network nodes. The same can be utilized to avoid the time delay and to gain more vital information and also to maintain Central Database for Historical Data Processing.
- b. NIC"s Agricultural Informatics Division has developed application software called 'ICT based Monitoring System for Horticulture Mission on for North East & Himalayan States" (HMNEHS)
- c. .Application is hosted on latest Intel Xeon based servers installed in NIC Data centre. The system has been developed using .NET4.0, Crystal Report 13.0 and SQL Server 2008.
- d. The services are available on 24x7x365 basis. The application is web based having a National Coverage which can be accessed from any where with Internet connectivity.
- e. Alerts are generated with automatic mailing facility to defaulter states.
- f. Complete end to end service and support is provided regularly.
- g. No additional Client component of the software is required at user"s desktop PC in the NE and Himalayan states.
- h. The server maintains the Horticultural development database using SQL Server database management system software. User will be required to enter the data from any desktop PC and once the data is entered in to the computer required reports may be generated and printed automatically with minimal user intervention.
- i. The central database will have data from all the NE and Himalayan states.
- j. A set of web pages have been developed to access the latest information about the scheme from any where, at any time using internet services.

## **System Requirements**

### **Client**

Pentium Core i3 RAM – 2 GB or Higher Hard Disk – 500 GB or Higher Operating System: Windows 7

## **Server**

Intel Xeon (Installed at NIC Data Centre)

## **About the System**

- a. The proposed system is web based data entry and report generation software for scheme monitoring.
- b. This application software enables a novice user to enter the scheme data state wise and print desired reports easily.
- c. The data should be entered monthly.
- d. The Scheme is being extended to all Districts to reach the grassroots level.

## **Getting Started with the System**

### Procedure 1

- a. Start your PC and Click Start button and selecting the Run option.
- b. Type http://tmnehs.gov.in/ and press enter key.
- c. (Start  $\Rightarrow$  Run  $\Rightarrow$  http://tmnehs.gov.in/)

#### OR

### Procedure 2

- a. Start your PC and run the Internet Explorer
- b. Select the Address Bar and type the following address <http://tmnehs.gov.in/> in the address bar.

This will open the Internet Explorer window shown below

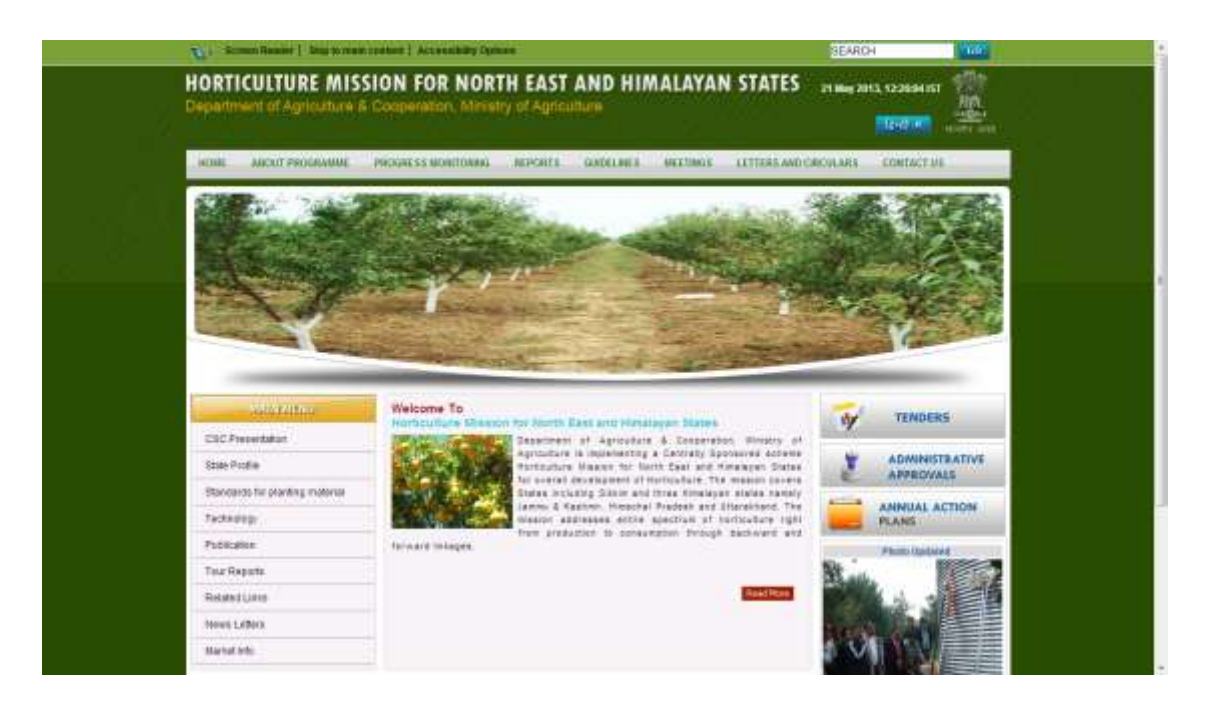

c. Then Select Progress Monitoring from the top bar and click on it. This will open a window like shown below

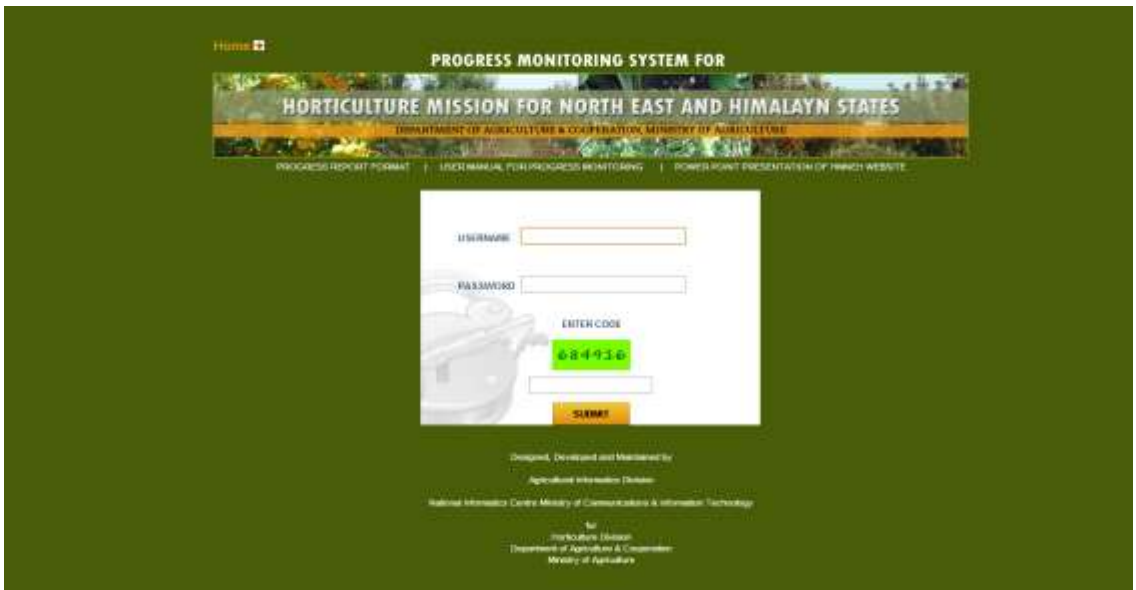

It is a login page, which will verify your credential. Every user in the NE and Himalayan states will be given user name and password. Users in the NE and Himalayan states can get their user name and password from Headquarter. In the login window every state has to enter **captcha letters** in the textbox and it has to be refreshed in every subsequent login. After entering successful user name and password you will get a Page as follows.

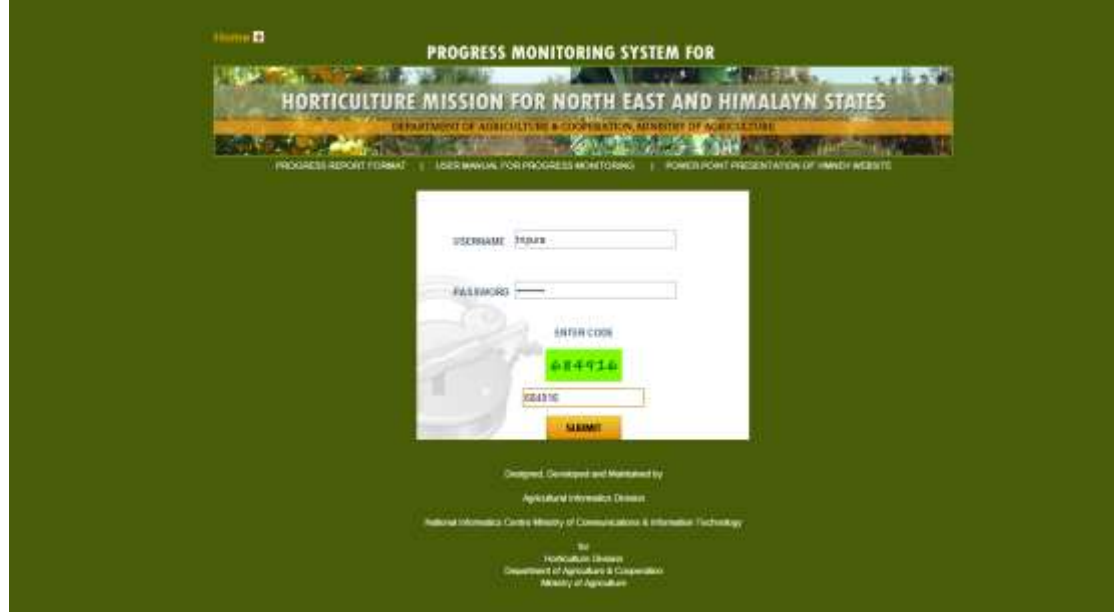

After this process, server will authenticate your user name and password. After successful verification you will get a home page as follows.

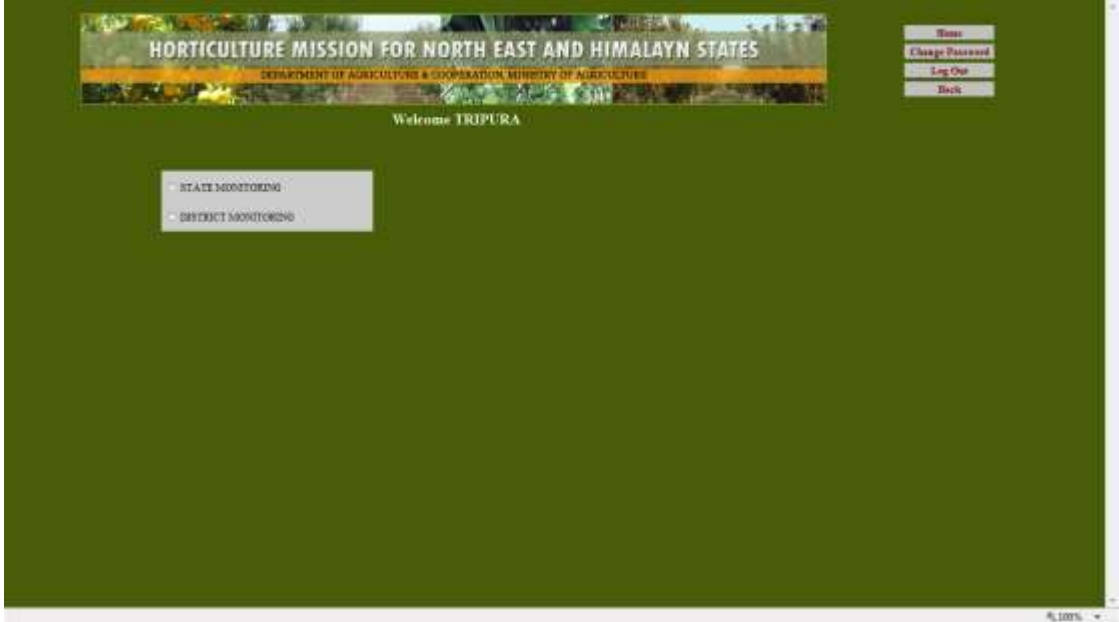

For district level data entry we select District Monitoring Option as follows:

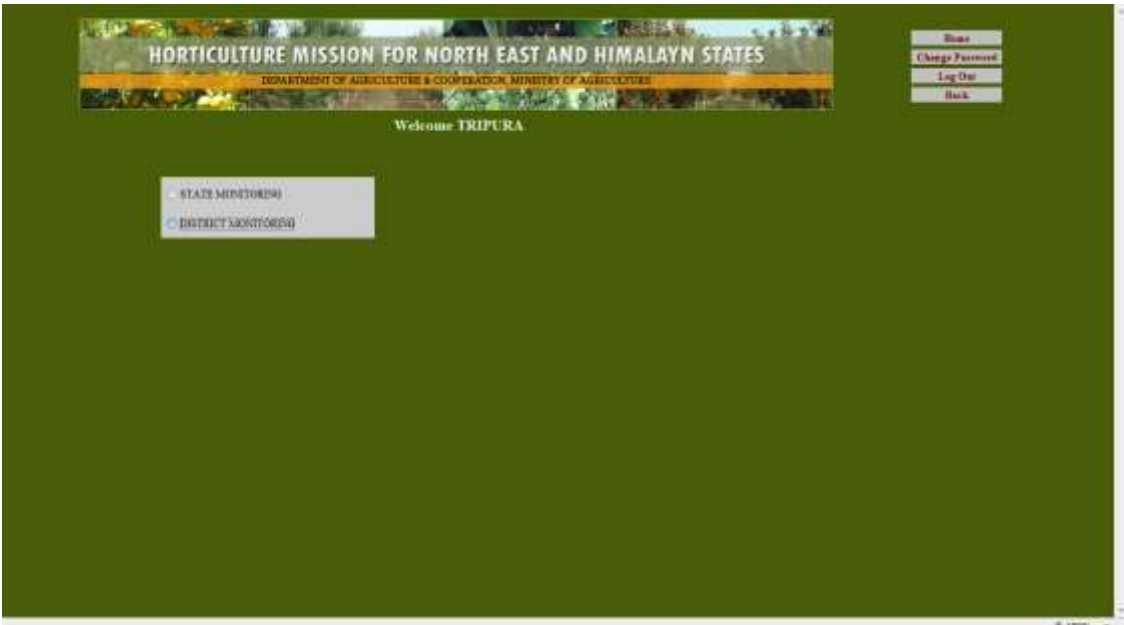

Then we get another screen for district level module.

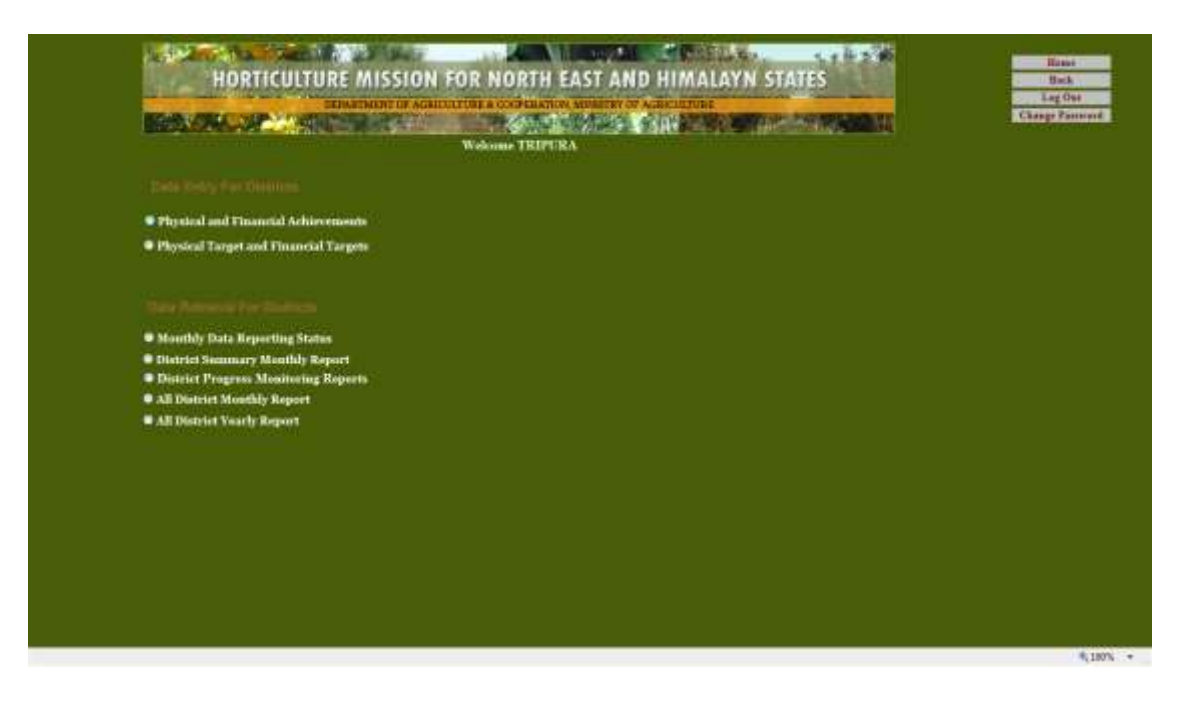

For district level physical and Financial achievement data entry we select first physical and financial Achievement option then we go in data entry module as:

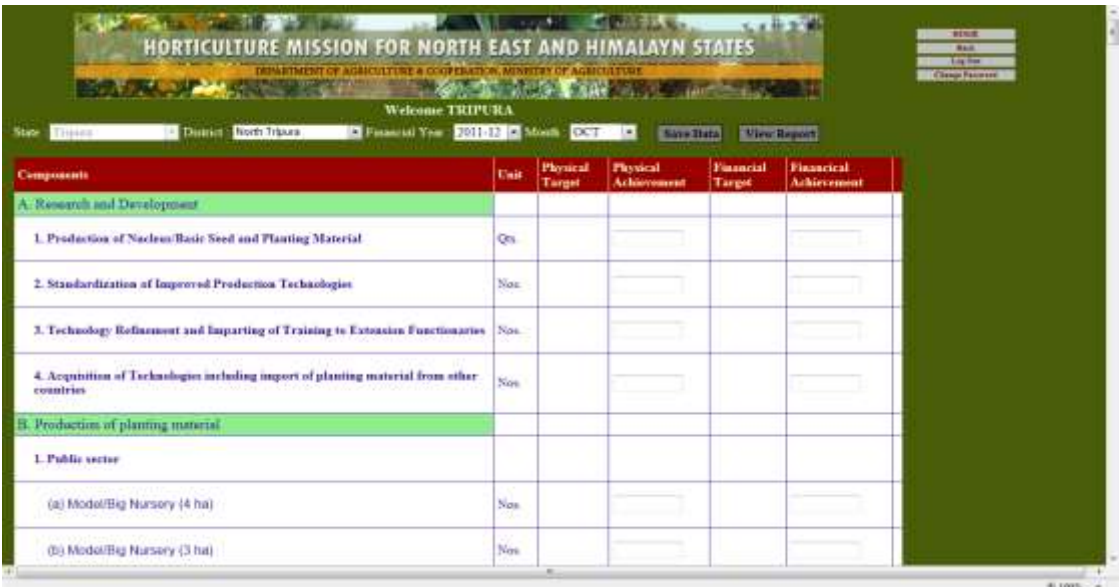

For viewing the report of entered data you have to select only View Report Button then the following screen will appear.

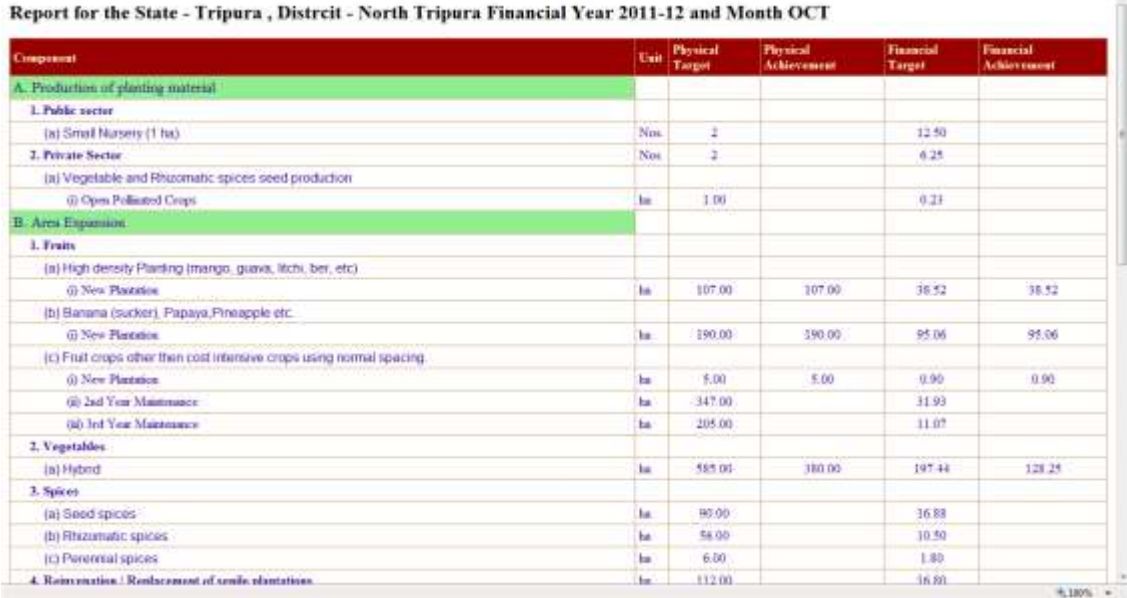

### District Wise Monthly Data Reporting status

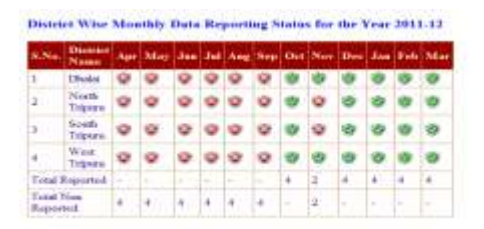

 $n =$ 

# All District Summary Monthly Report

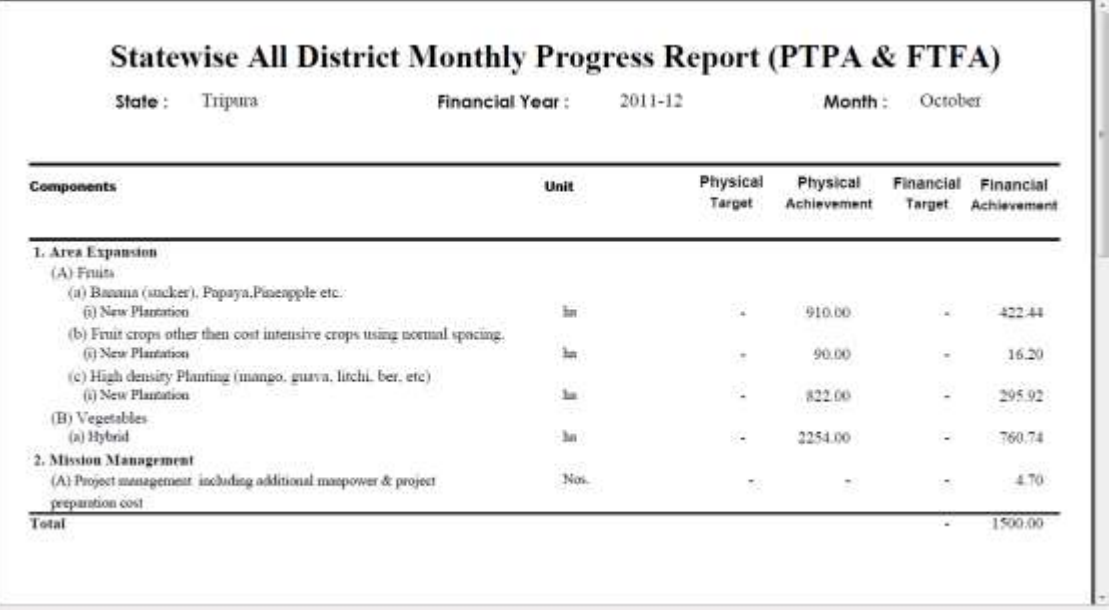

# All District Report for Selected State

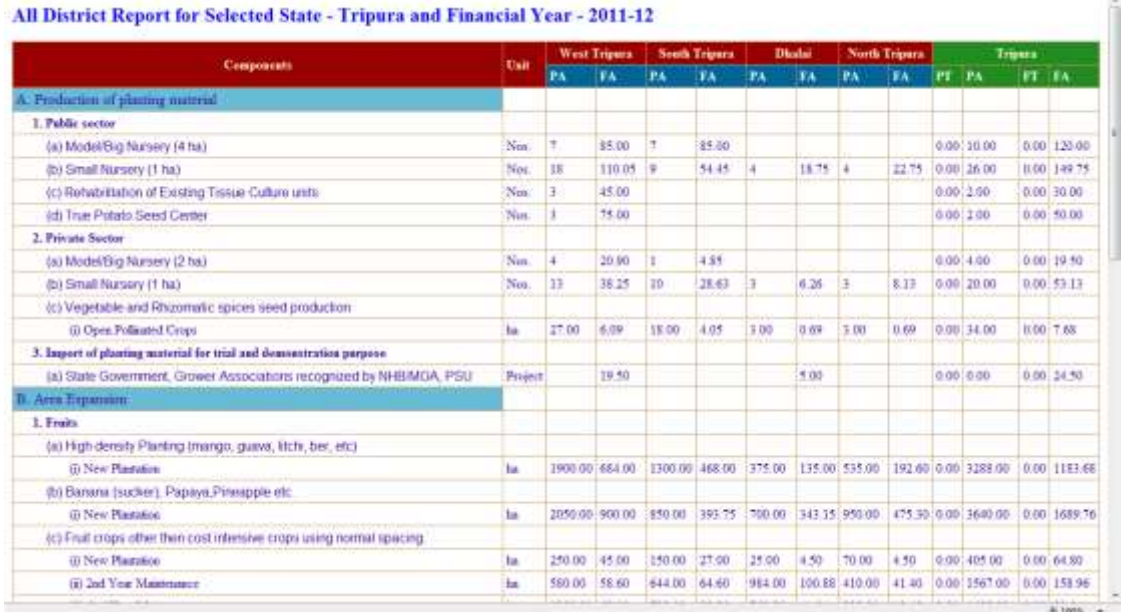

# Monthly All District Report for Selected State

#### Monthly All District Report for Selected State - Tripura and Financial Year - 2011-12 and Month - OCT

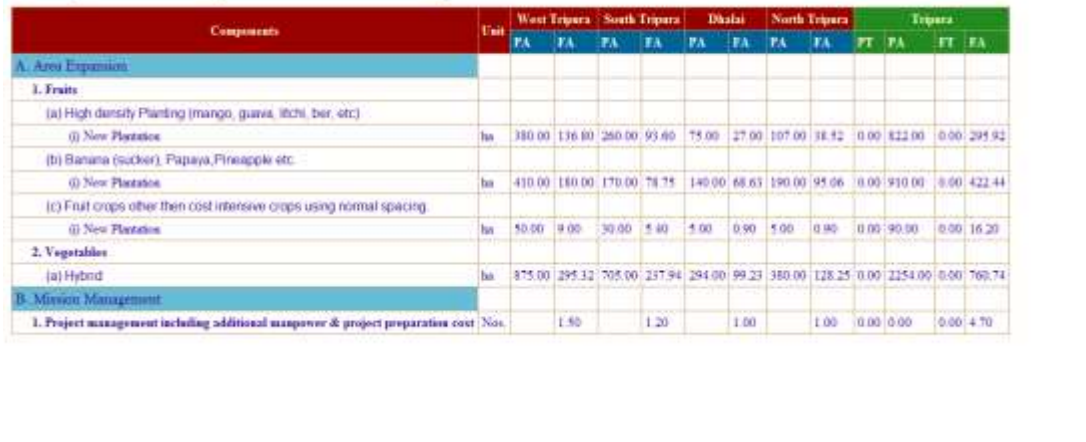

District Wise Progress Monitoring Report

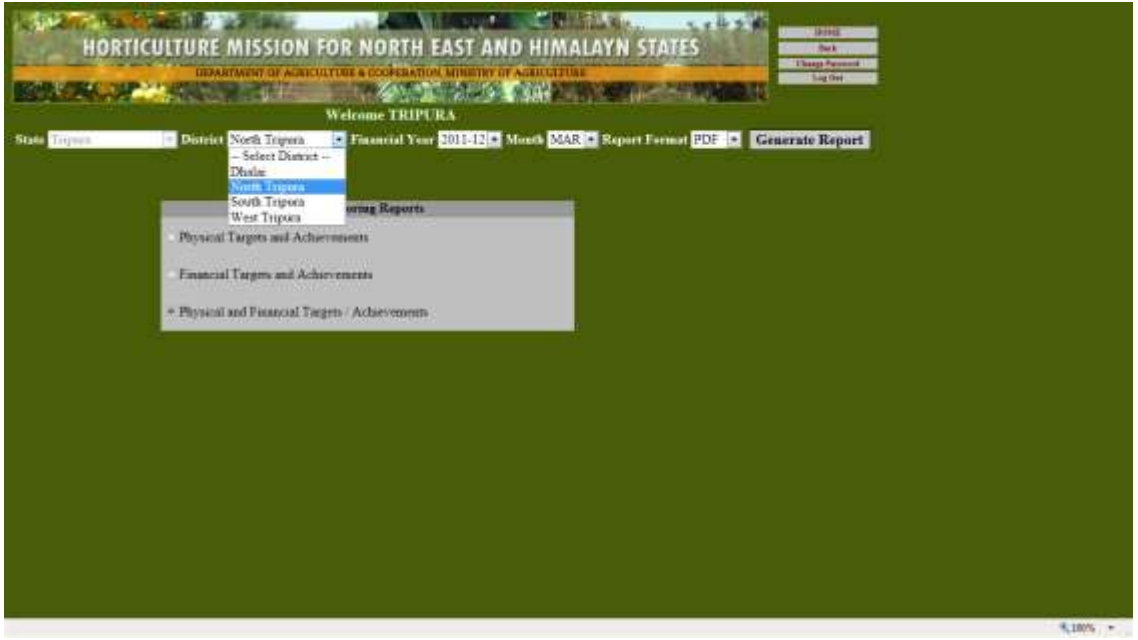

For State level Data entry we have to select State Monitoring. In state level only State level components data entry is possible, other components are locked for district level.

 $4.1005 -$ 

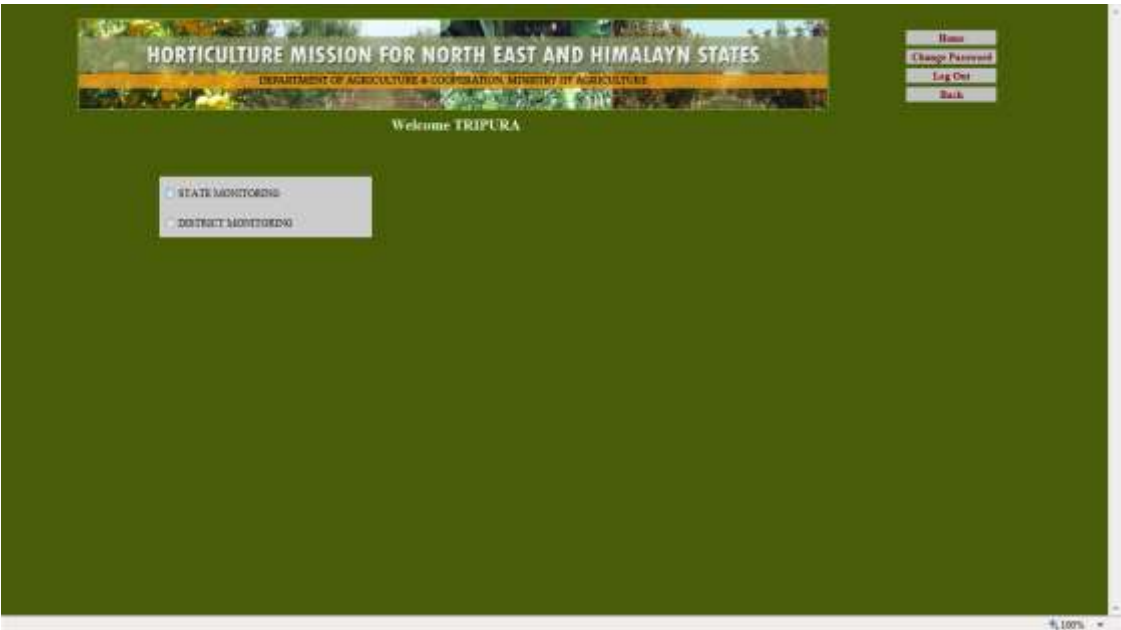

After Selecting State level Module we get another module, in which we can select our choice for further work with. In this window we will select module for data entry on state level.

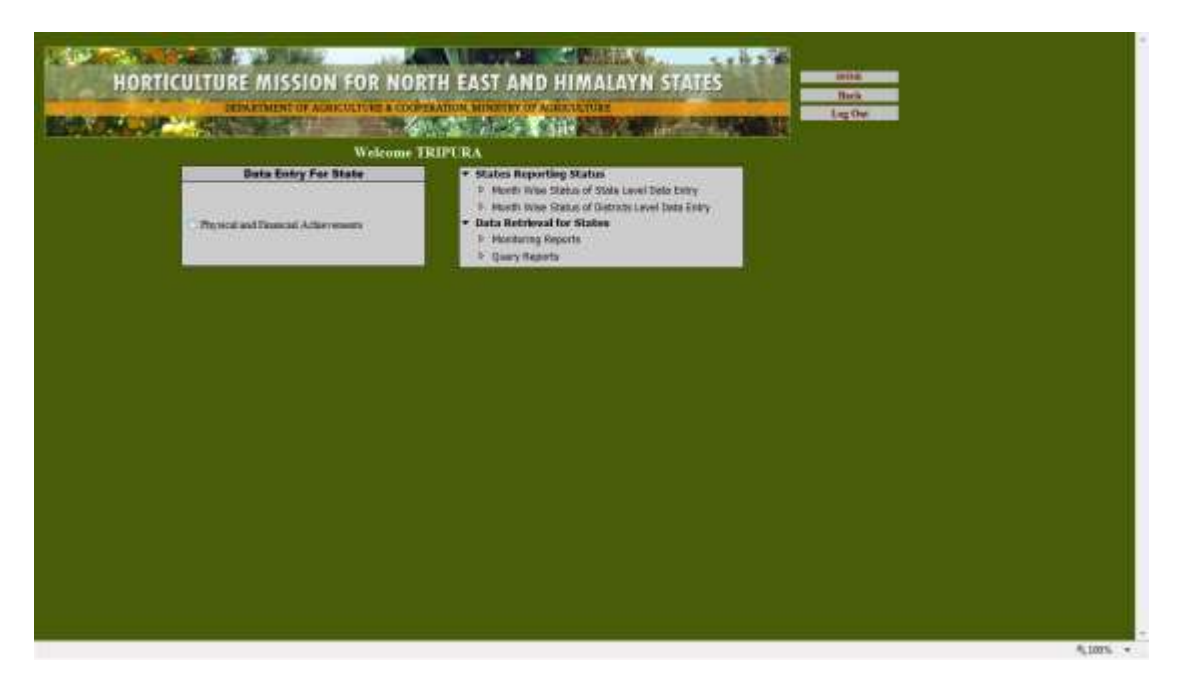

Only state level data, entry is done for Physical and Financial achievements for every scheme component. This data entry may be done monthly to monitor the scheme yearly based on months.

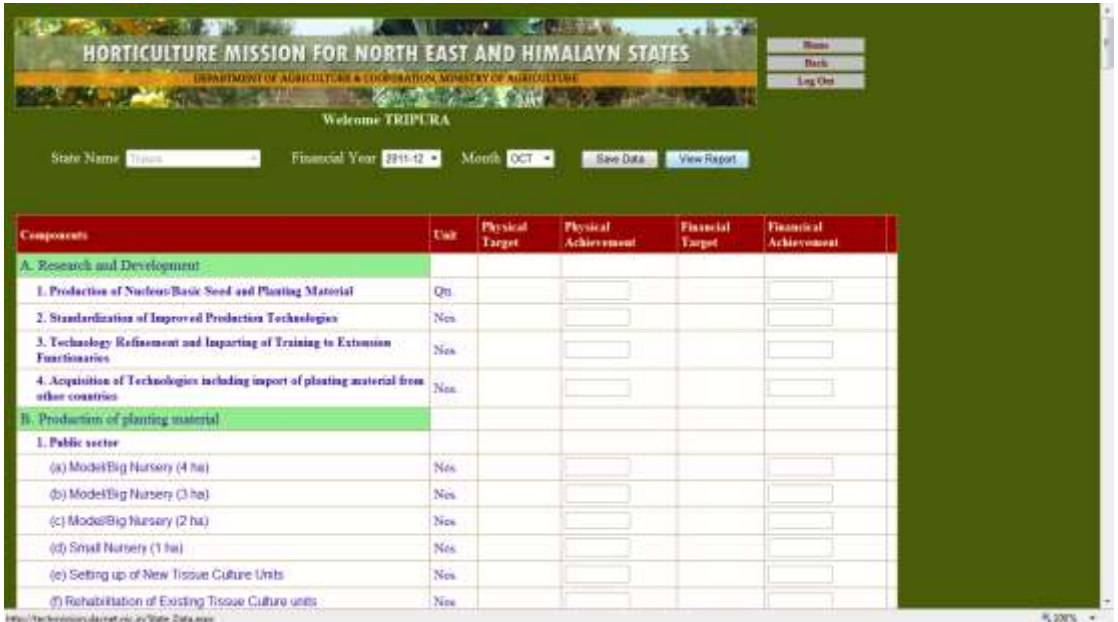

Select Financial Year, Month from respective combo boxes shown above and then select Get Data button for entering the data for the physical and Financial Achievement. Enter the compiled data in the Physical Achievements and Financial Achievements columns. Finally click Save Data button to save the changes you made to Physical Achievements & Financial achievements columns. Then you will get a screen as follows.

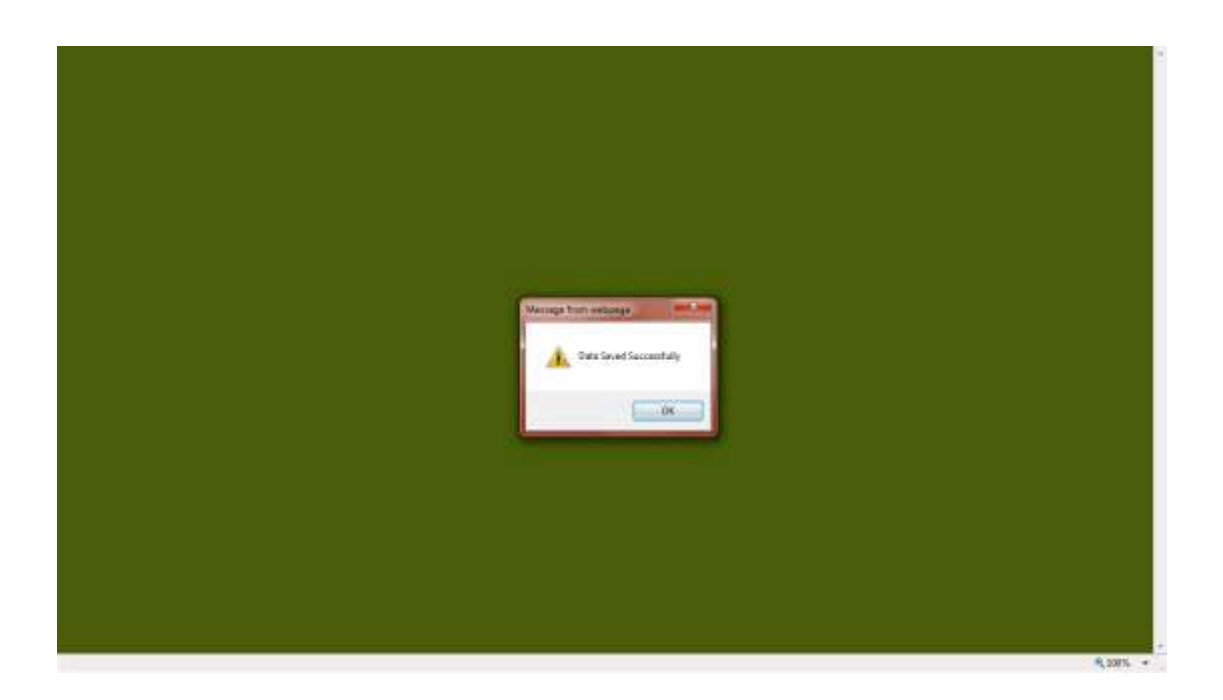

This action will confirm that your data is saved on the server.

Similarly, data entry may be done for other categories of components also. You just have to select the category of component then enter the required data and finally click submit button to save the changes.

For viewing the report of entered data you have to select only View Report Button then the following screen will appear.

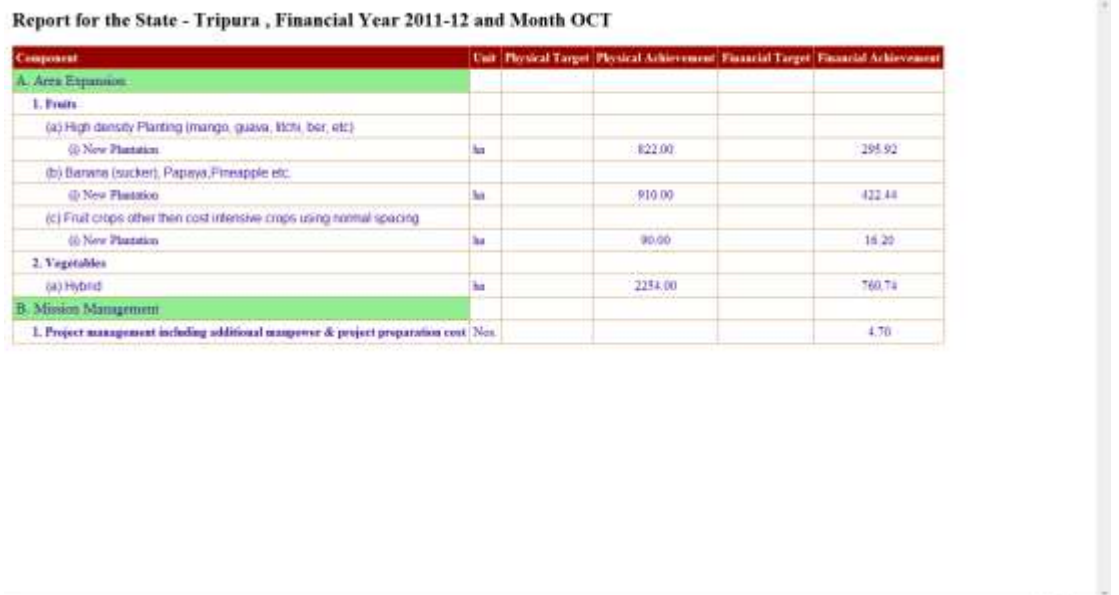

- 100% -

## **Scheme Monitoring Reports**

Once data is entered for respective State, one can generate reports corresponding to the data entered for it. This helps in appropriate and timely monitoring of the scheme. The generated report can also be printed.

To do this click the Reports button on the screen and you will get the following screen. For viewing the report on the basis of Monthly Data Reporting Status, Yearly Data Reporting Status, State Reports, Summary Reports and Query Reports.

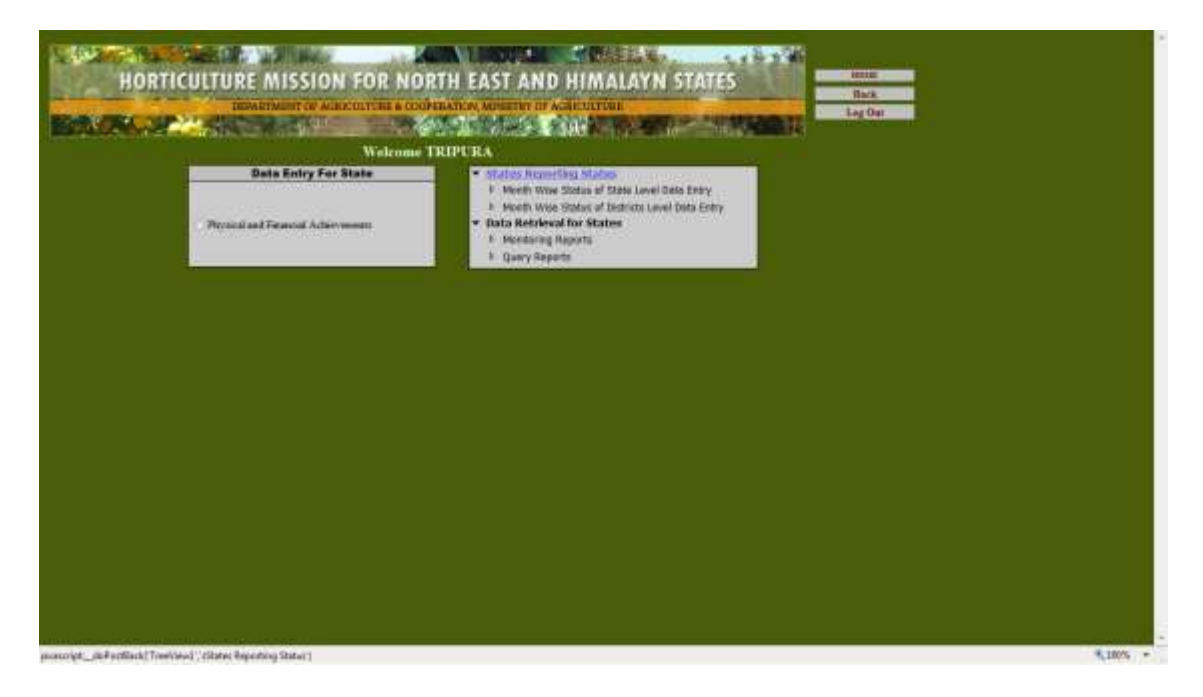

Select any option from the data retrieval frame click the desired radio button from listed reports. A report will be generated and displayed on the other page as follows.

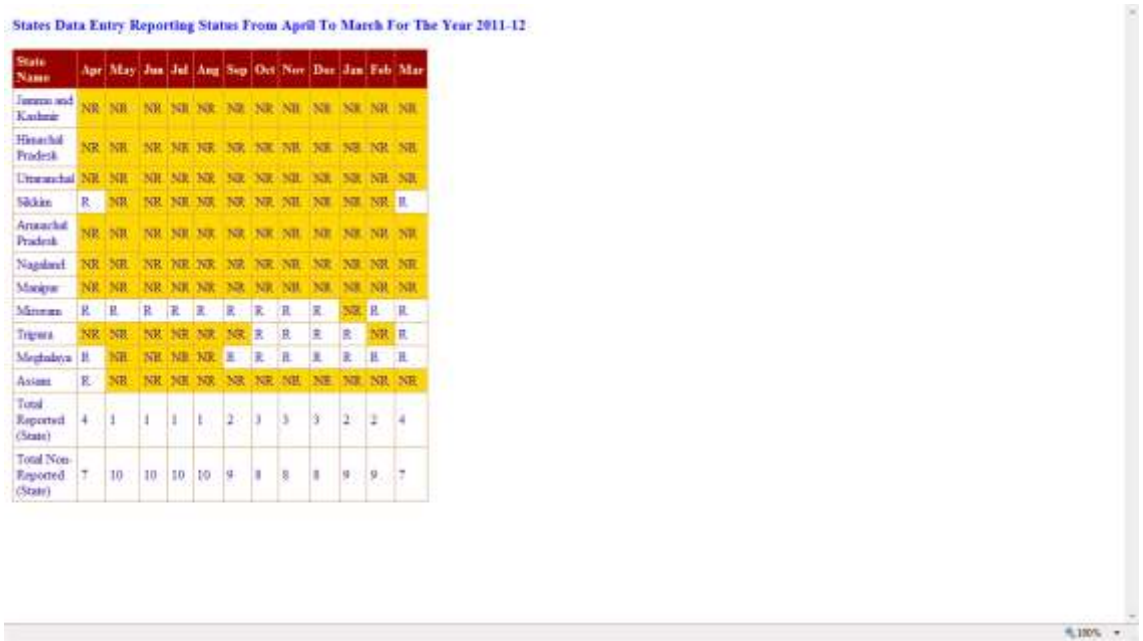

Scroll down to further see the report. If you want to take print out of the report just click Print Version button and print.

Clicking print version will open report in the Microsoft Word format. For this reason Microsoft-Word should already be installed in the PC. The screen will look like as follows:

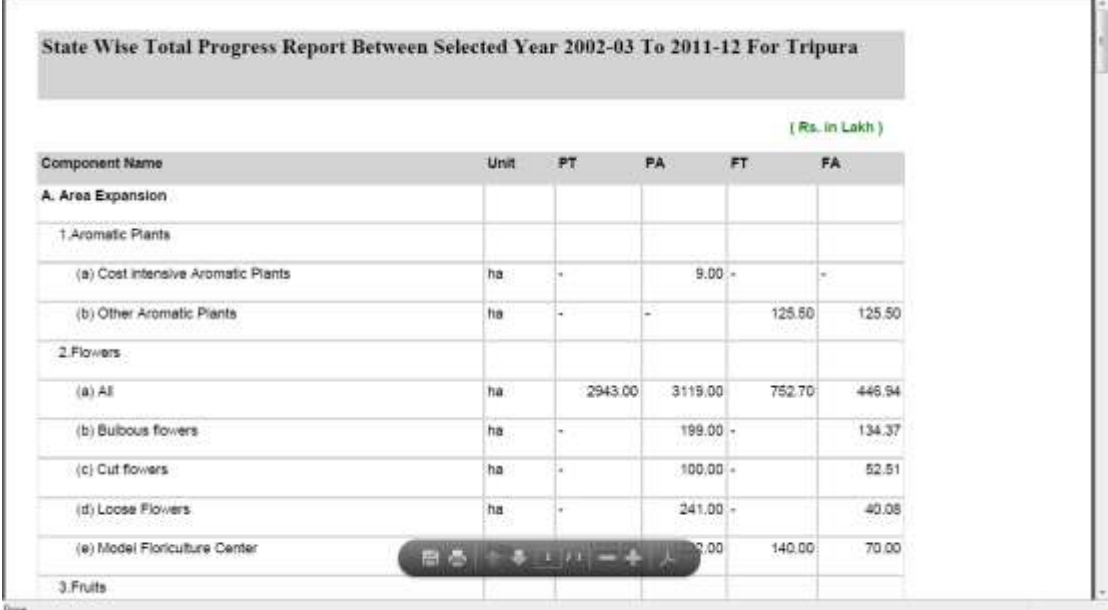

**Monitoring Reports:**

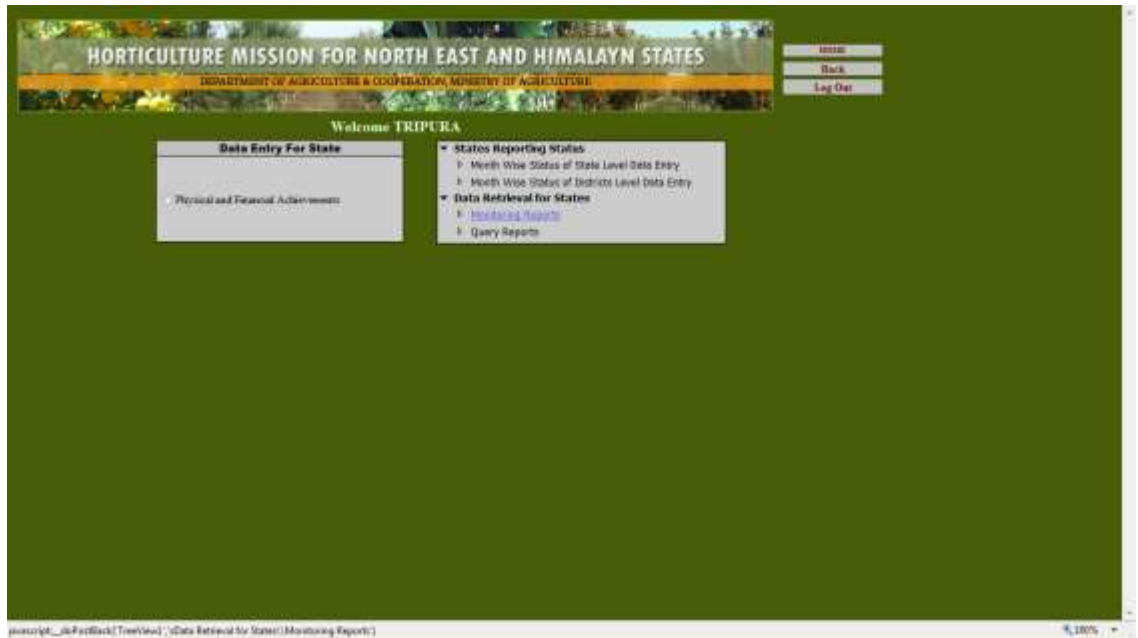

This report is generated for a particular state, year and month. Clicking the respective link will show the screen as follows.

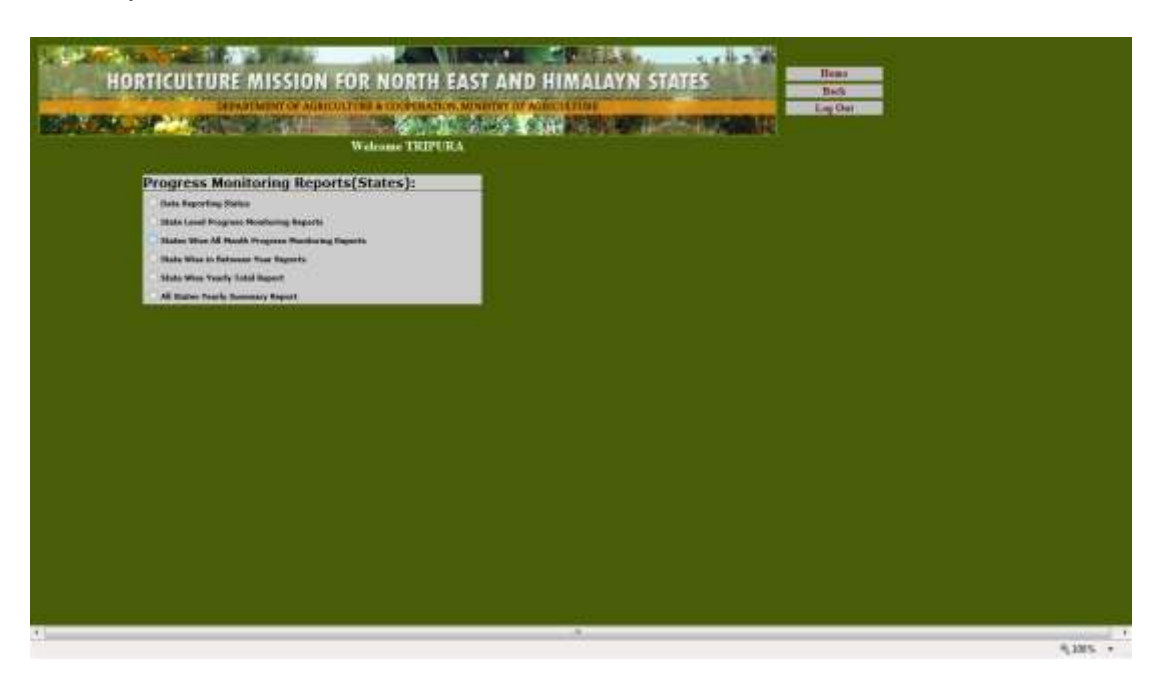

## **All State Yearly Summary Report:**

This report is generated for all HMNEH state, year-wise. Clicking the respective radio button will show the screen as follows.

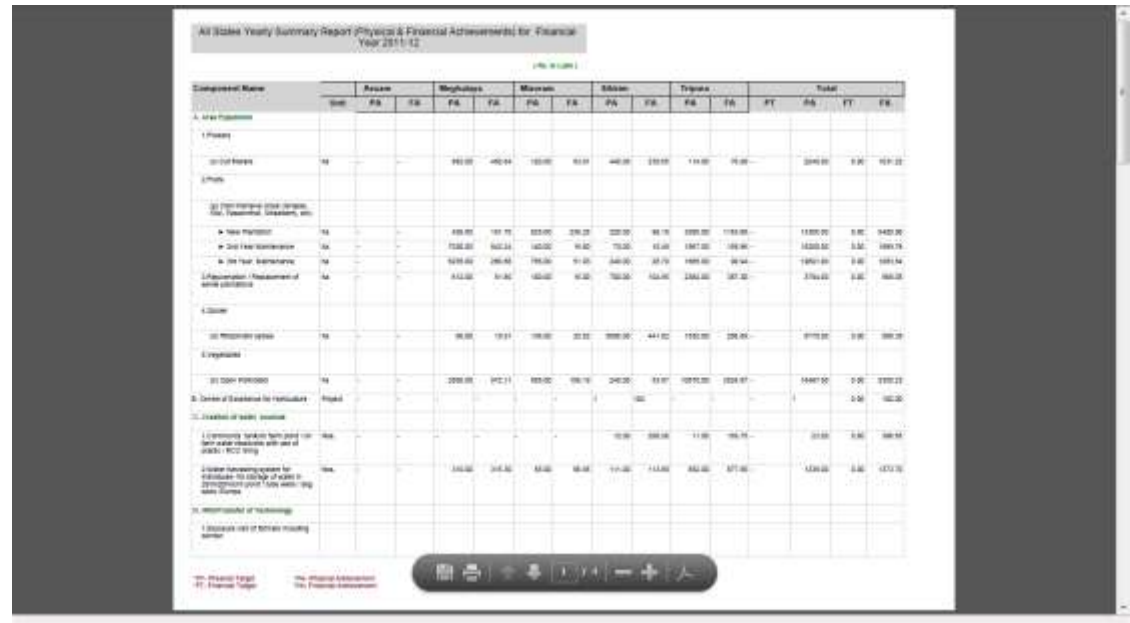

# **State wise Upto Financial Year Report**

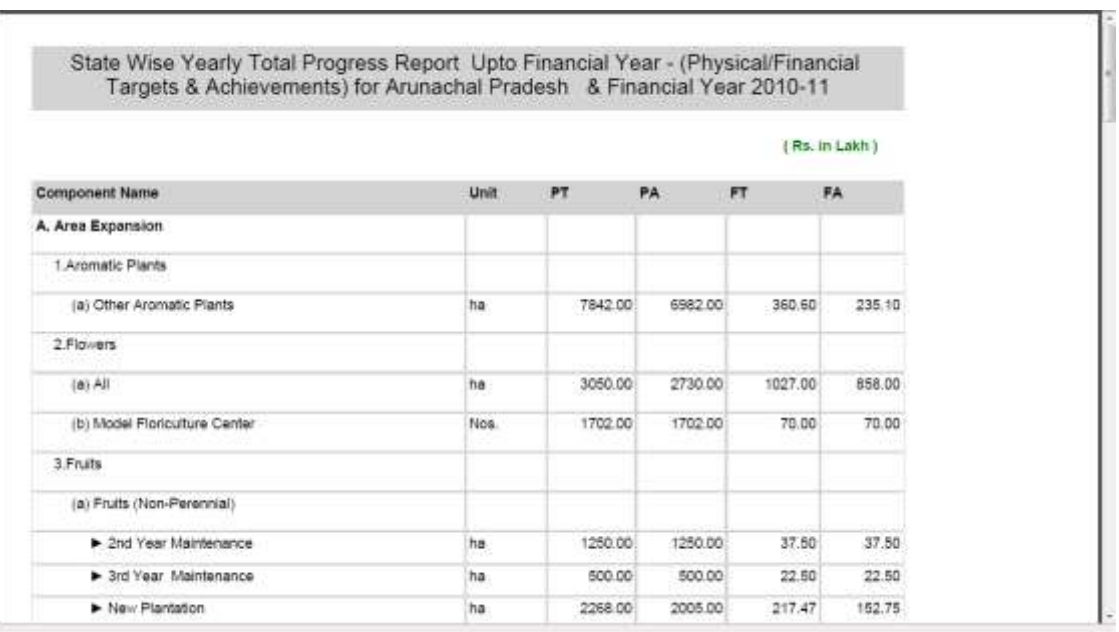

# **State wise in between Year Report**

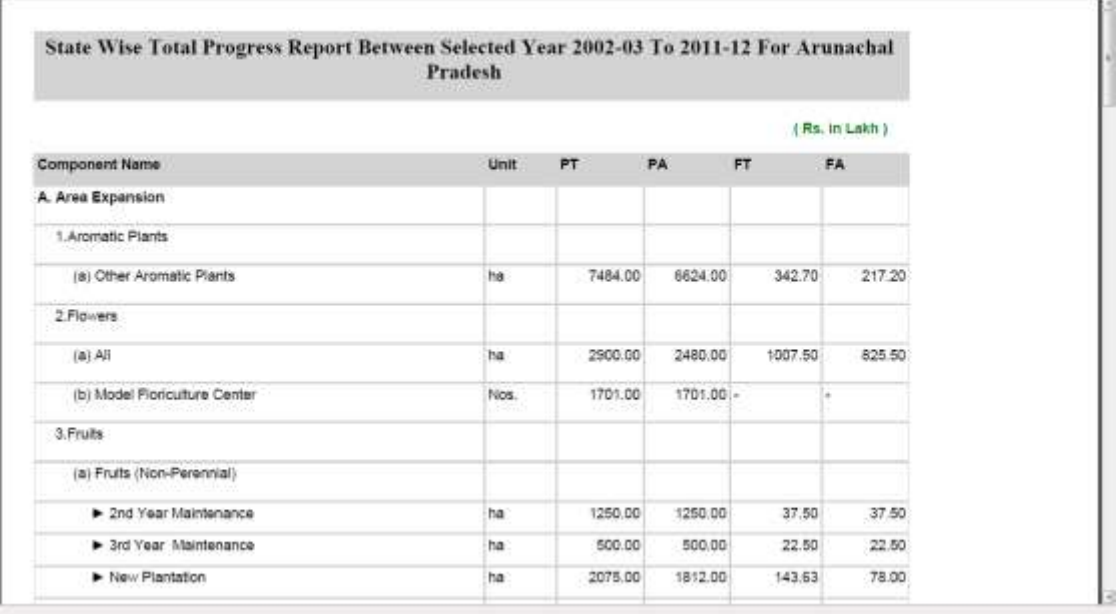

#### **Query Report**

This report is generated for a Over all. Clicking the button will show the screen as follows.

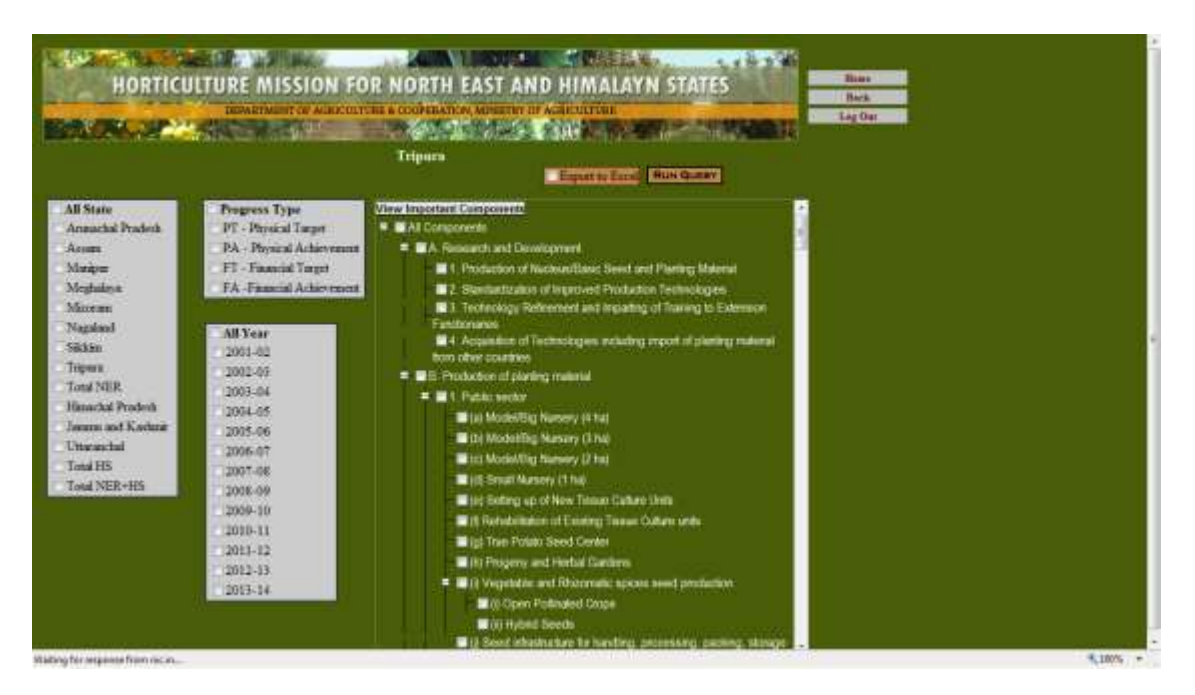

**When we select any check box then we get result based on our selection.**

#### **Onery Report for Selected Components Financial Vear and State**

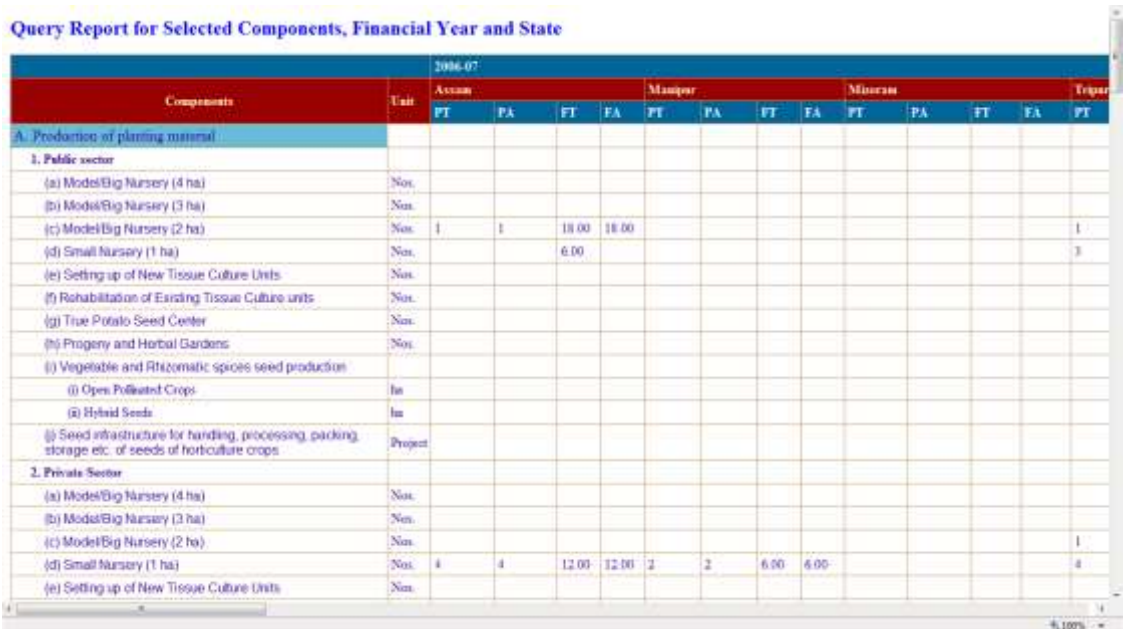

#### **Monthly Data Reporting Progress Report**

This report is generated for a particular every month of selected year. Clicking the button will show the screen as follows.

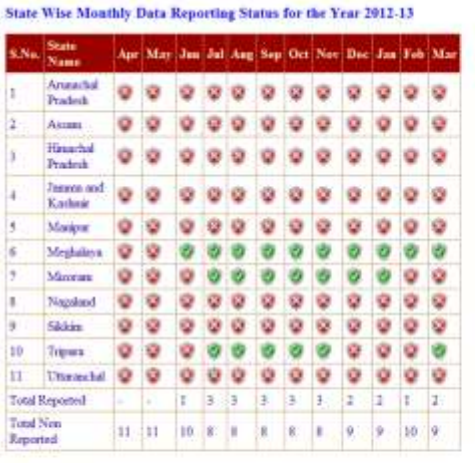

## **2. Changing Password**

Click the Change Password button to change the password. A screen will be displayed as follows.

 $4,1005$   $+$ 

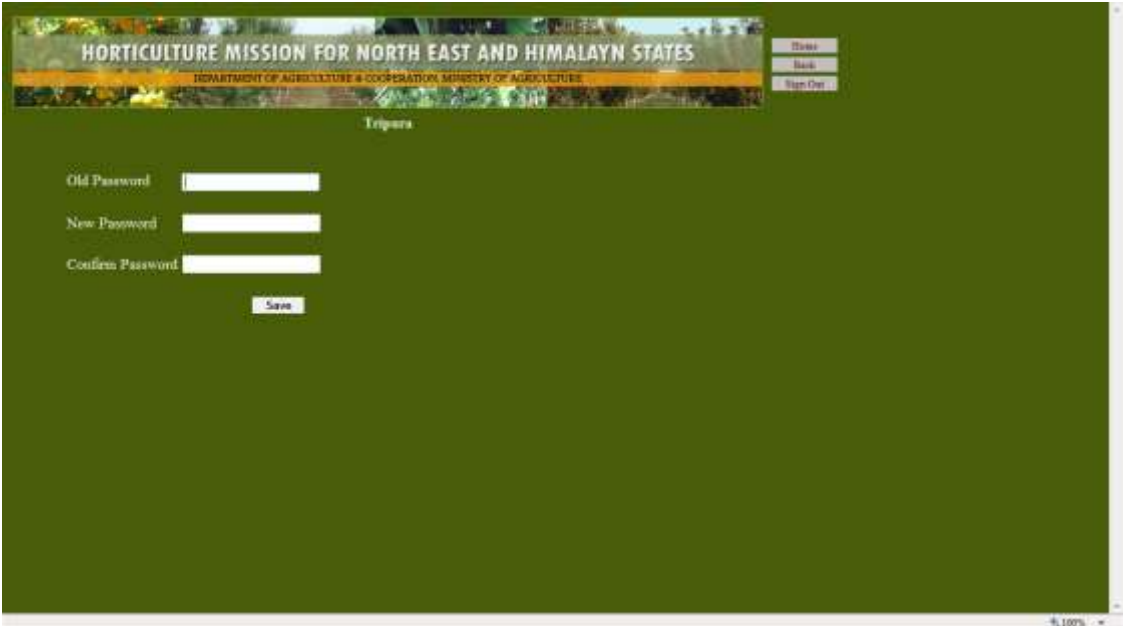

Fill in the textbox of Old Password, New Password and Confirm Password then click submit button. New password and Confirm password should be same (this is to confirm that you should check the caps lock button of keyboard is off). If you made correct entry and clicked submit button then your password will be changed as in following screen.

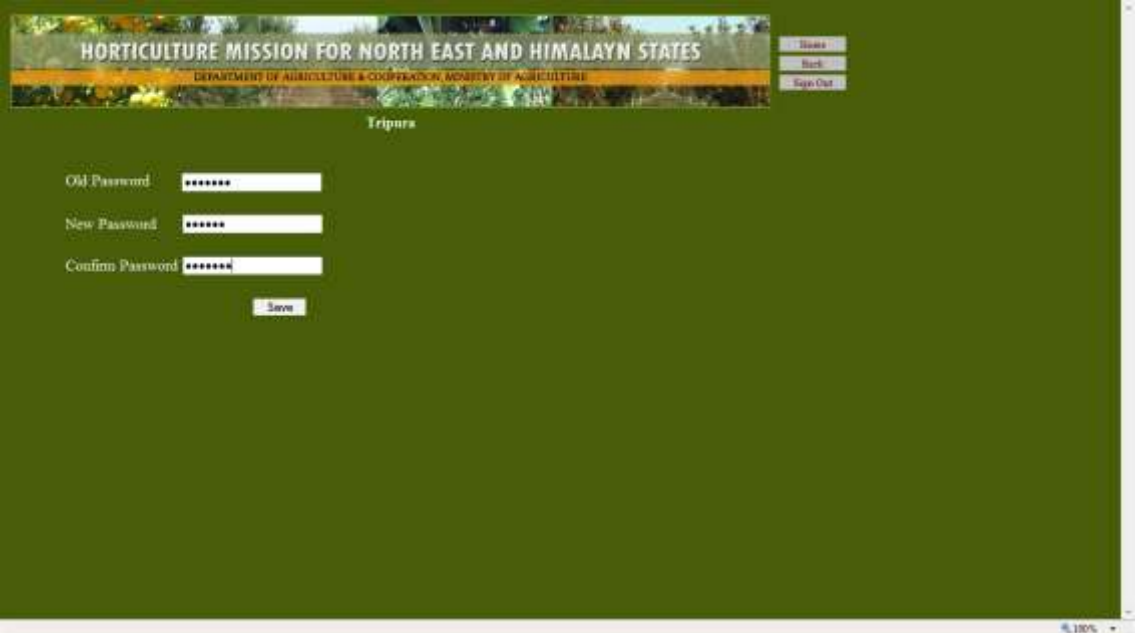

If entries are not correct then it will display a screen as follows.

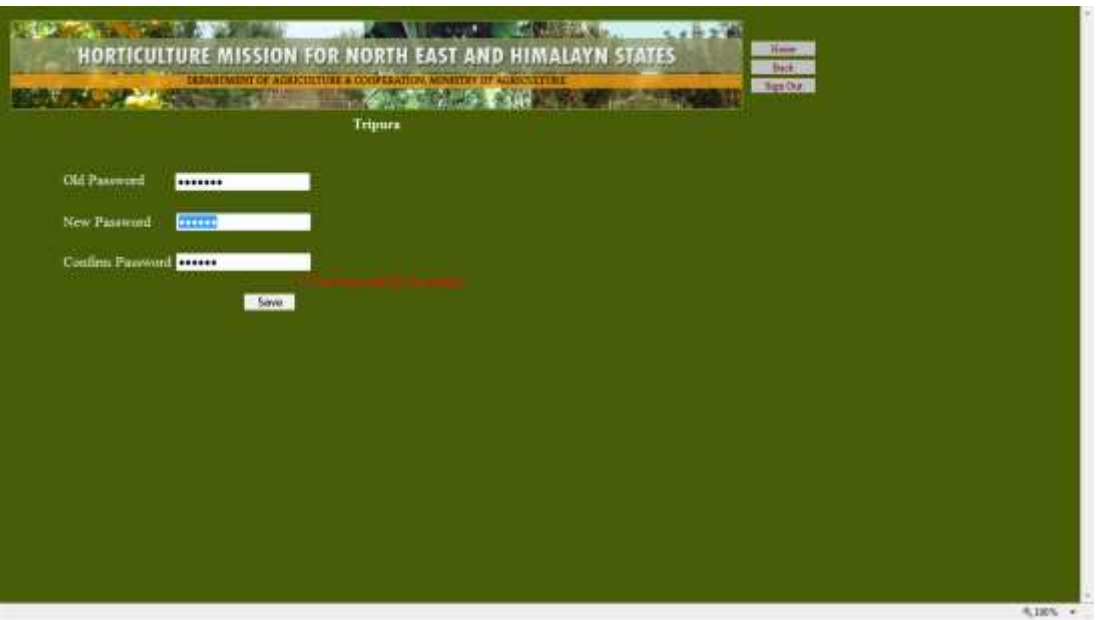

If the password is matched then the password will be changed successfully and the message will be displayed accordingly. This will be shown as follows:

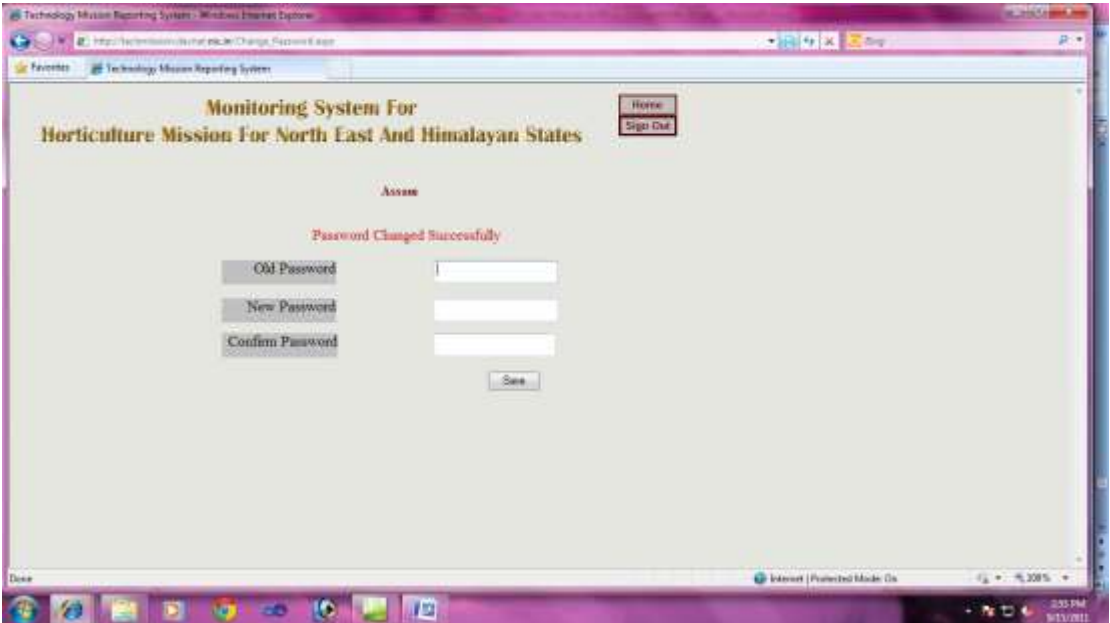

You are advised to log out after this session. You may also click Home to continue.

**MUST REMEMBER:** Logout before closing the application.

#### **Quitting Application**

**Do not forget to click the LOGOUT button to exit from the application**. It will take you to the Login page. Closing the window can also close the application but you must always logout for security and data integrity reasons.

For any query or problem, you are advised to send a mail at the following address:

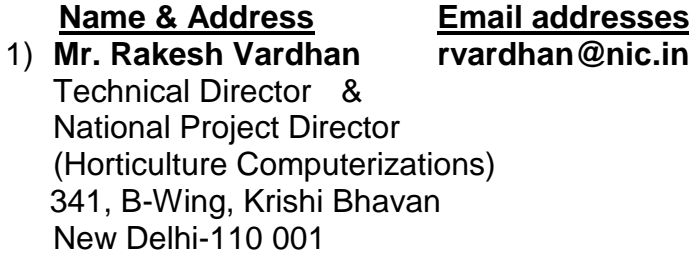

#### 2) **Mr. D.V. Singh** - **dv-singh@nic.in** Senior System Analyst NIC-DAC Computer Center 114, B-Wing, Shastri Bhawan New Delhi-110 001

## 3) **Miss Amrita Ranjan** - **hmnehs.nic@gmail.com**

Sr. Programmer (HMNEH) Ministry of Agriculture 341, B-Wing, Krishi Bhawan New Delhi-110 001